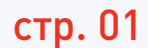

## Самое популярное СКЗИ – «КриптоПро CSP».

Его установку рассмотрим в инструкции.

## СКЗИ (средство криптографической защиты информации)

– это программа для шифрования информации. Без СКЗИ электронная подпись работать не будет.

«КриптоПро CSP» – это платное программное обеспечение, поэтому для его использования нужна лицензия.

Скачайте дистрибутив на сайте КриптоПро в разделе «Поддержка»  $\rightarrow$  Центр загрузки». Раздел доступен после прохождения регистрации. Какой дистрибутив скачать зависит от версии и разрядности операционной системы. КриптоПро разделяется по версиям операционных систем (Windows XP, Windows 7 и т.д.) и их разрядности

Дистрибутив на диске приобретать не обязательно, достаточно загрузить его на официальном сайте КриптоПро (http://www.cryptopro.ru/).

КриптоПро разделяется по версиям операционных систем (Windows XP, Windows 7 и т.д.) и их разрядности (x64/x86). Определите версию вашей операционной системы для загрузки соответствующей версии «КриптоПро CSP». В последних версиях КриптоПро дистрибутив автоматически определяет разрядность и устанавливает нужные пакеты. В данной инструкции рассматривается наиболее популярная ОС Windows 8.

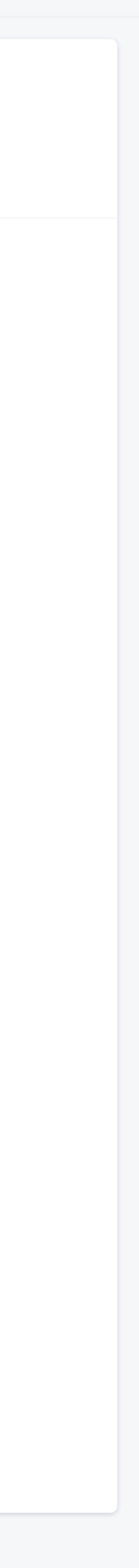

# <sup>01</sup> Установка СКЗИ

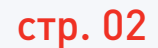

На экране появилось окно с информацией об операционной системе. Обратите внимание, на компьютере установлена операционная система Windows 8 Профессиональная. Подходит дистрибутив КриптоПро CSP 3.9.

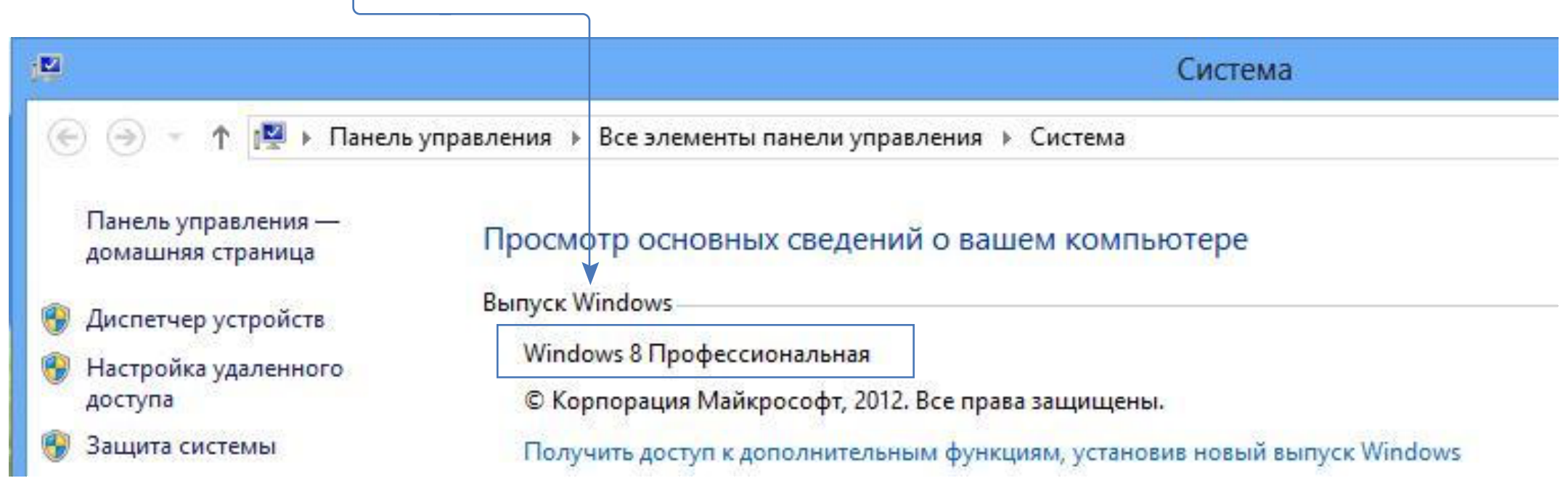

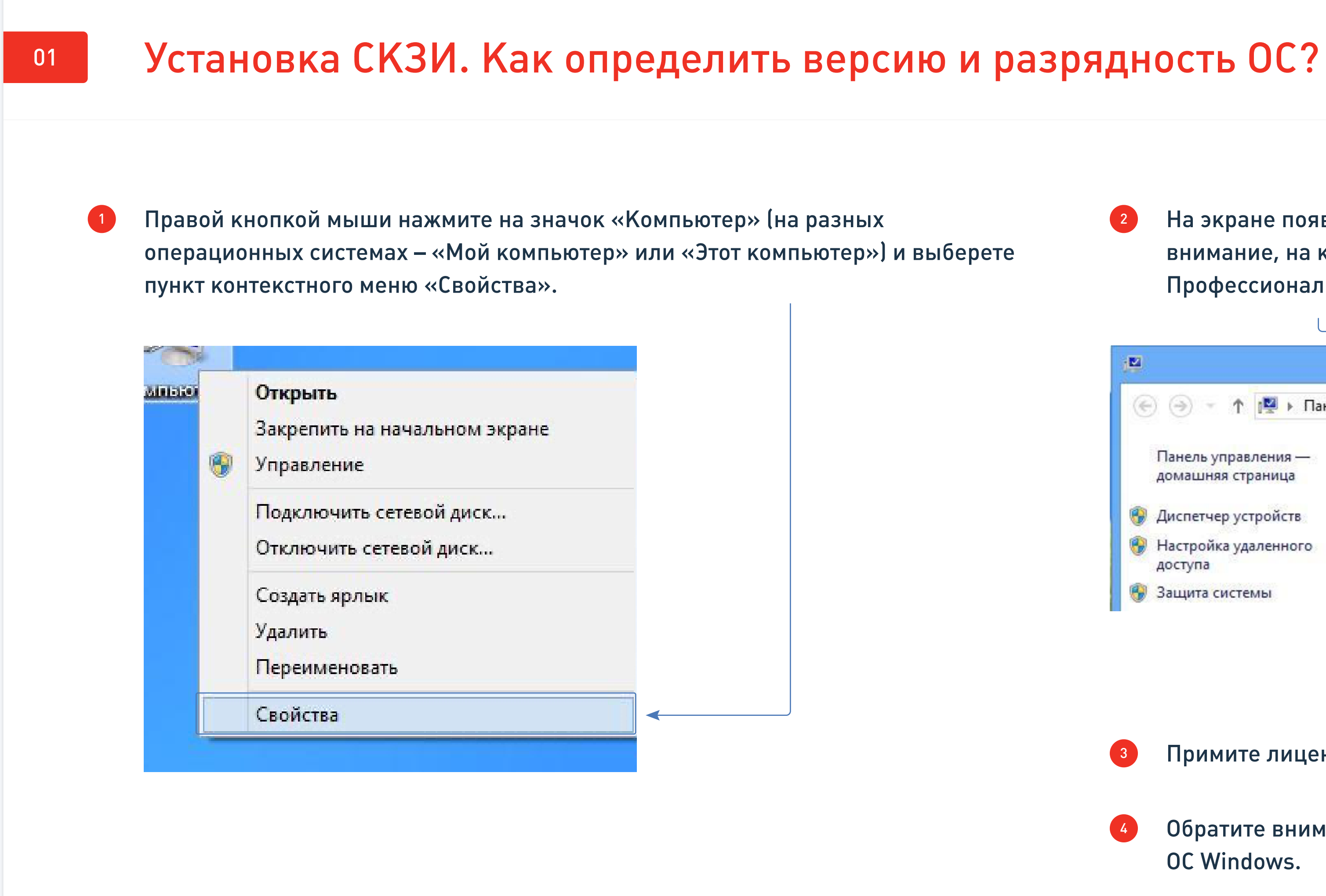

Примите лицензионное соглашение. Загрузите дистрибутив.

Обратите внимание на соответствие версии дистрибутива «КриптоПро CSP» и ОС Windows. 4

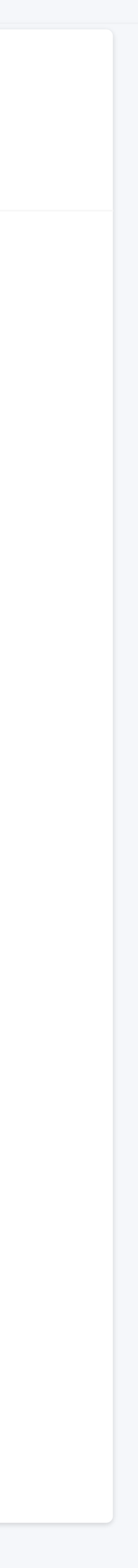

3

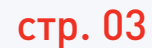

Распаковка нужных пакетов и модулей произойдет автоматически. После установки пакетов и модулей появится окно об успешной установке.

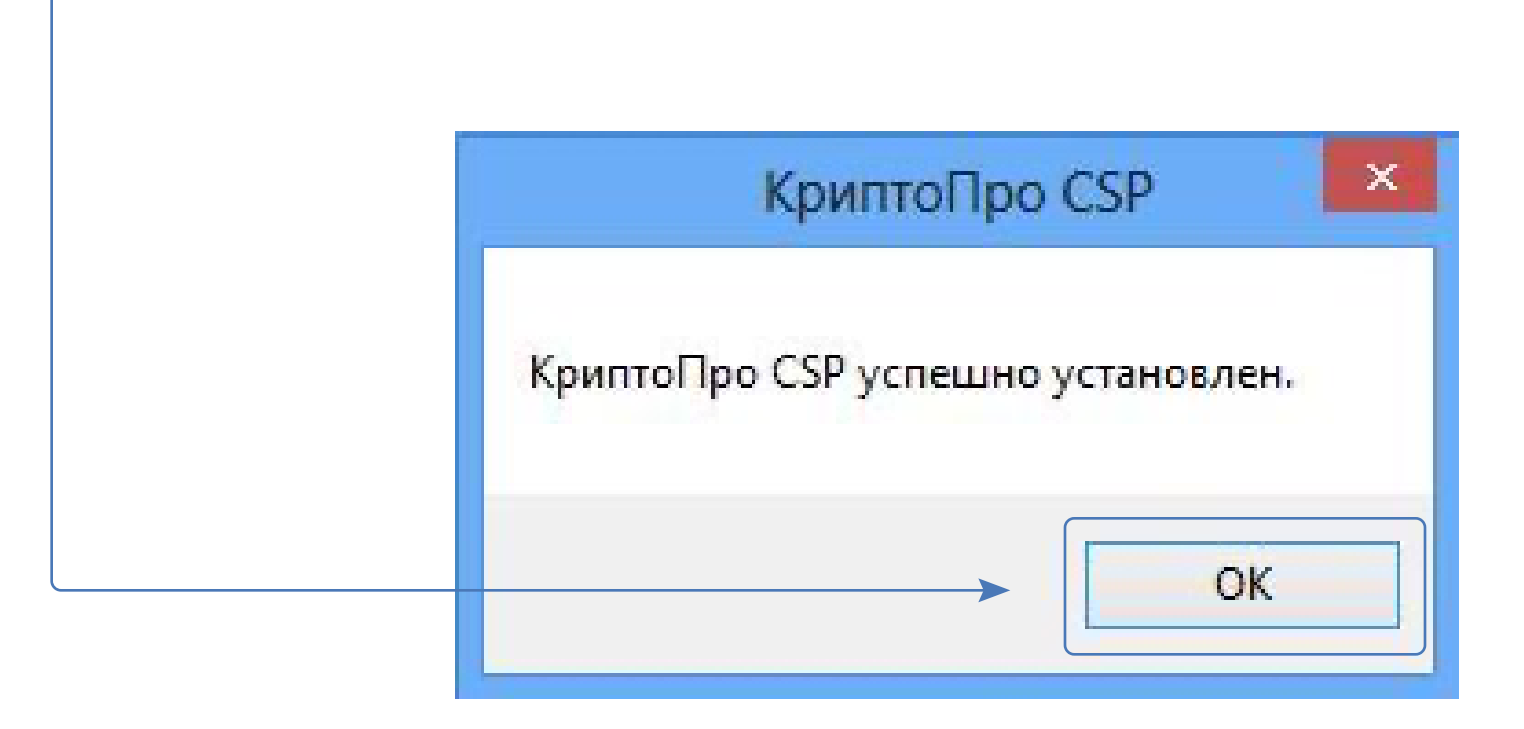

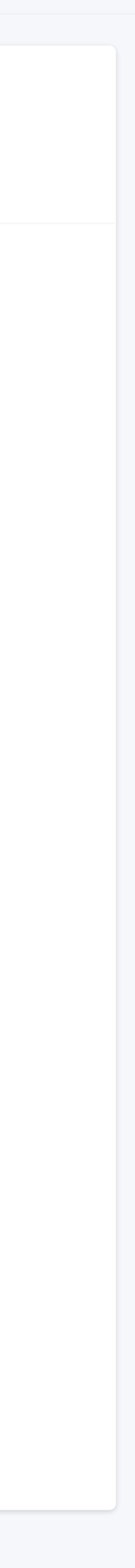

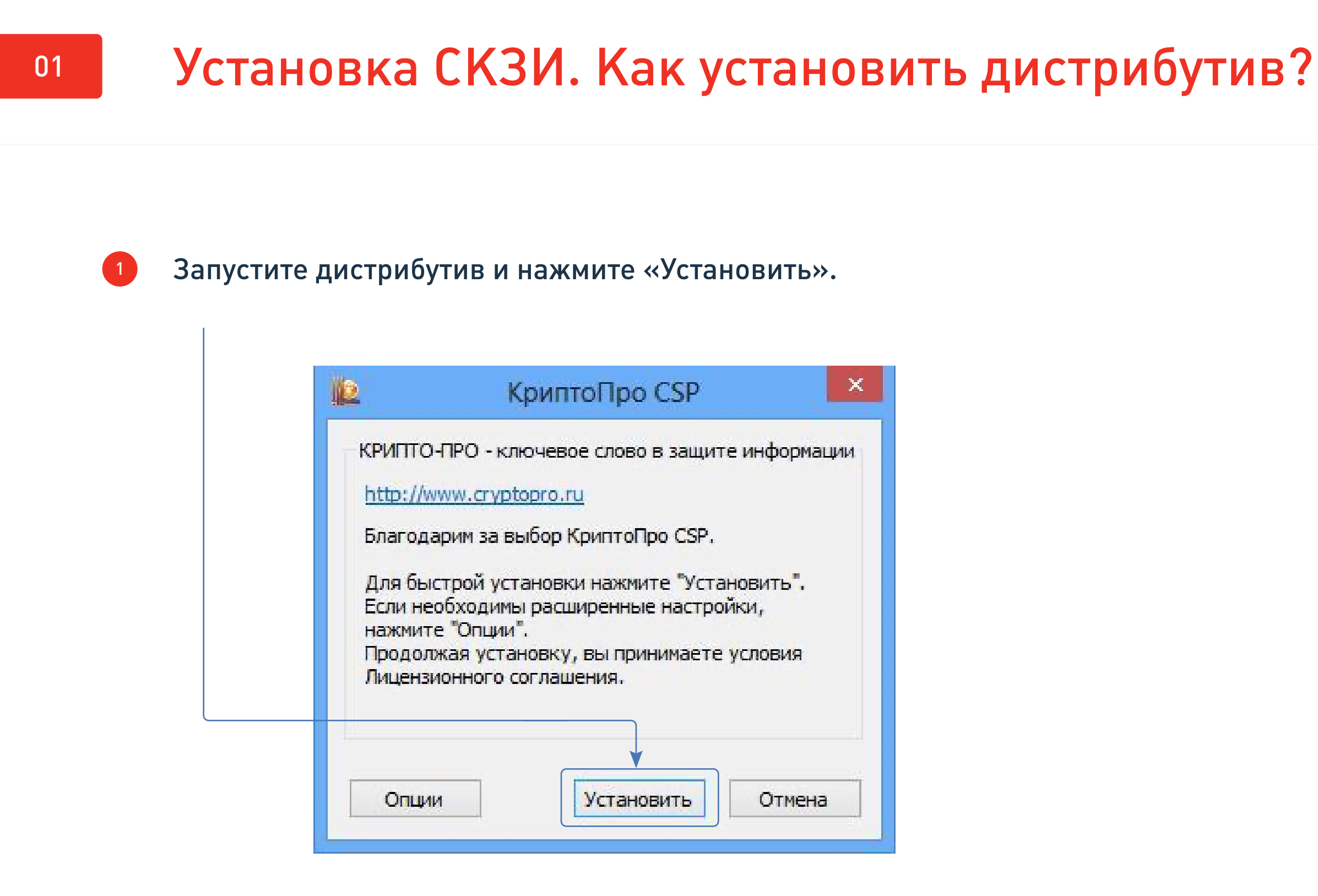

В ранних версиях «КриптоПро CSP» установка происходила в несколько последовательных шагов, в которых производится выбор дополнительных настроек и ввод серийного номера. Сейчас же процедуру установки упростили до минимума действий. Средство криптозащиты установилось. Пробный режим на 3 месяца активировался автоматически. Чтобы увеличить срок, введите серийный номер.

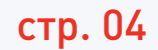

Для ввода серийного номера, войдите в «Панель управления», выберете 1 3 категорию «Система и безопасность», а затем – программу «КриптоПро CSP». На экране появится рабочая область «КриптоПро CSP».

Введите Ф.И.О. пользователя, который планирует работать на компьютере, наименование организации, серийный номер. Он указан на бланке приобретенной лицензией.

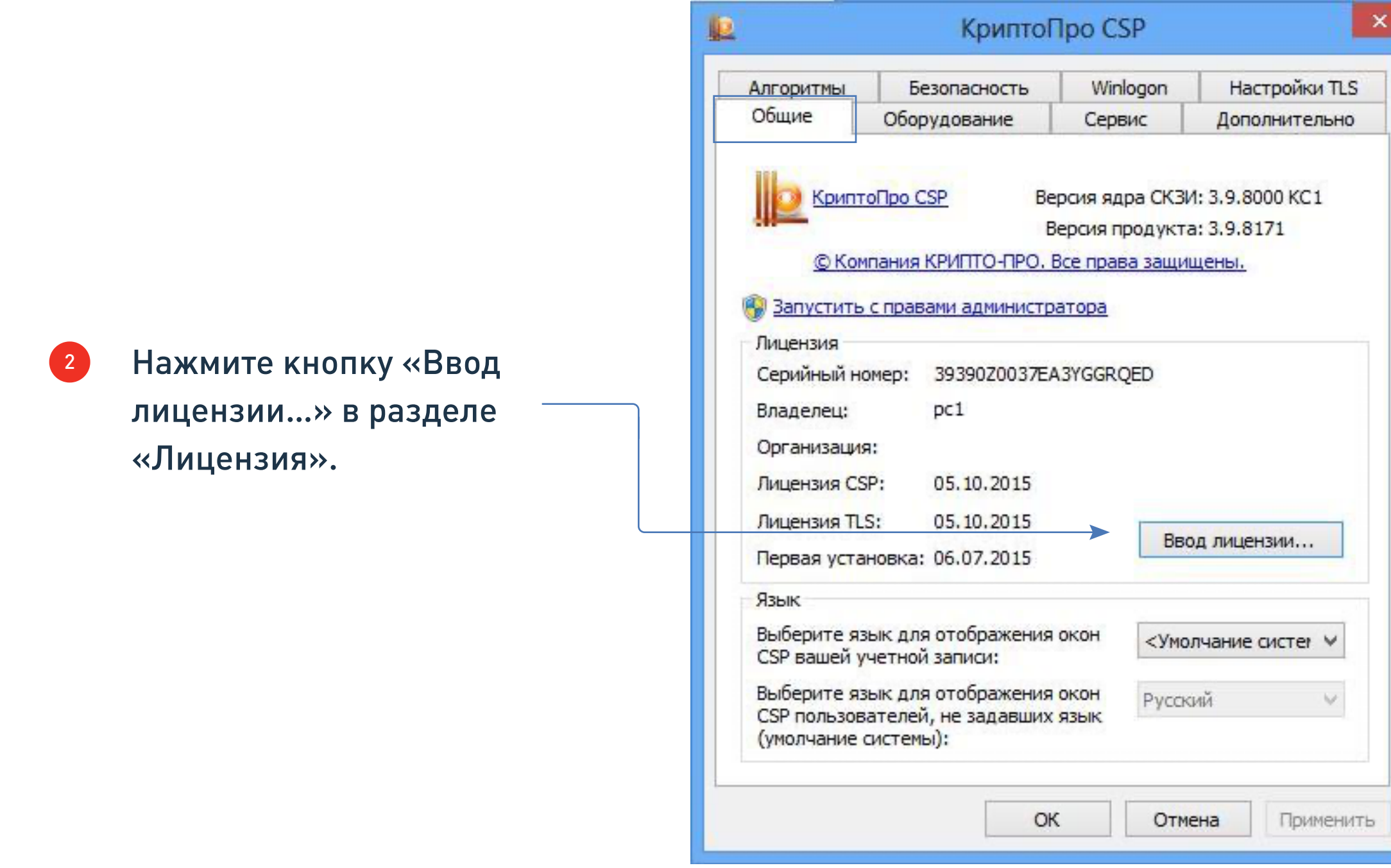

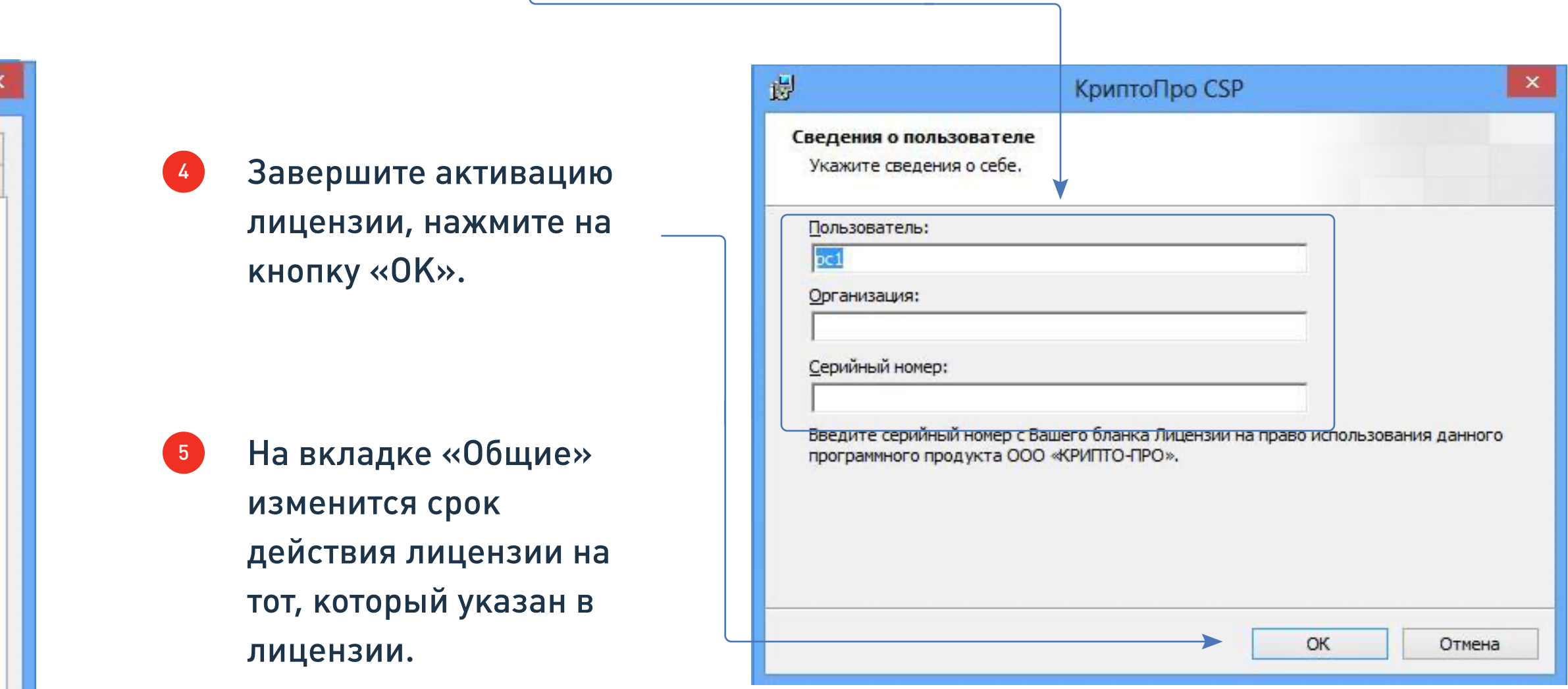

Работа с «КриптоПро CSP» закончена, в следующий раз СКЗИ понадобится для настройки электронной подписи и установки корневых сертификатов. 6

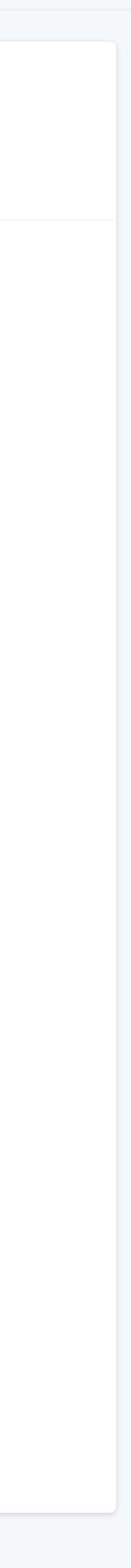

<sup>02</sup> Ввод серийного номера / Активация лицензии

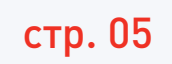

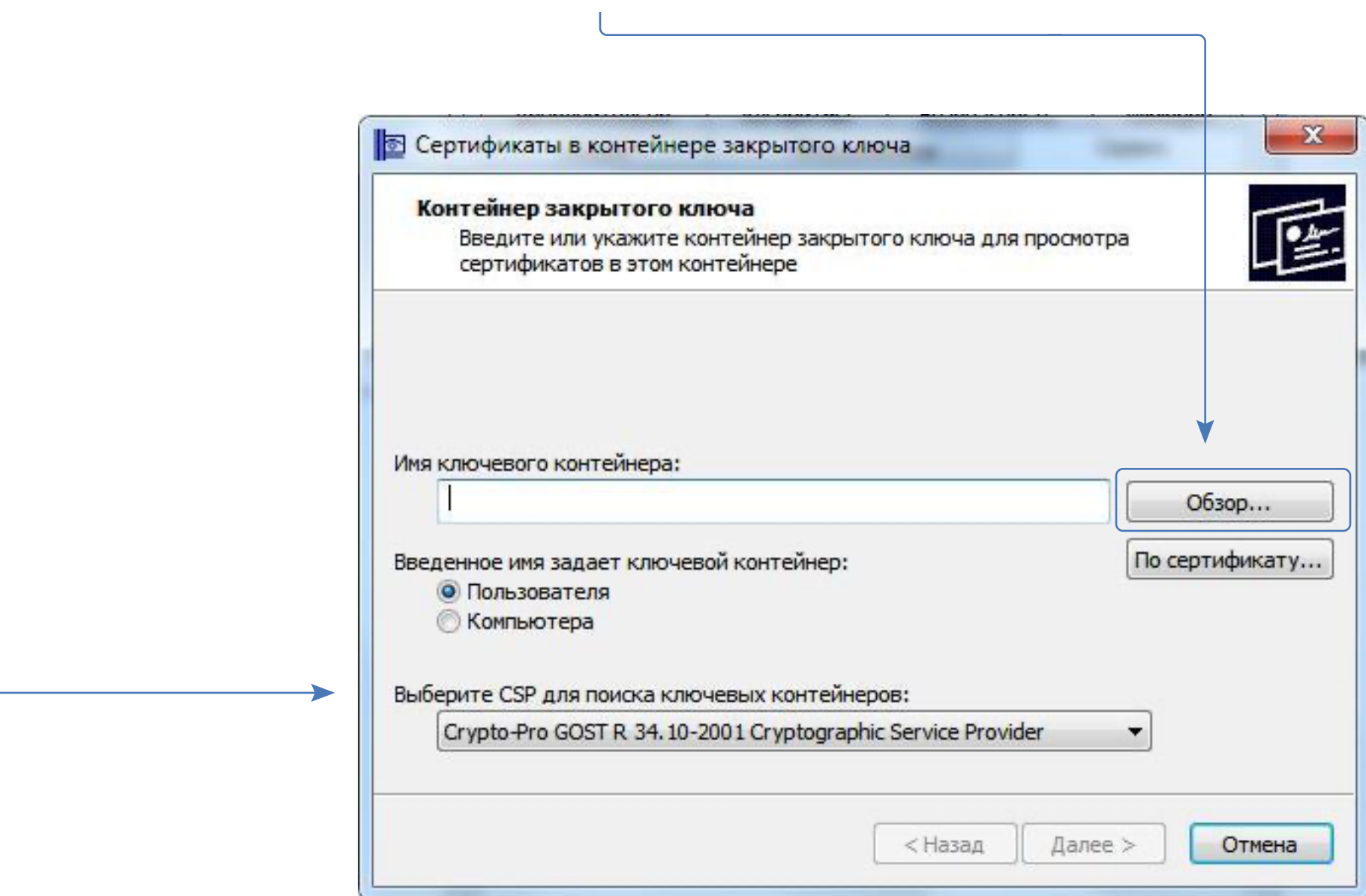

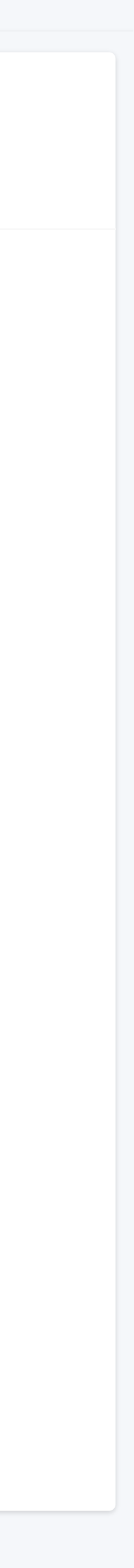

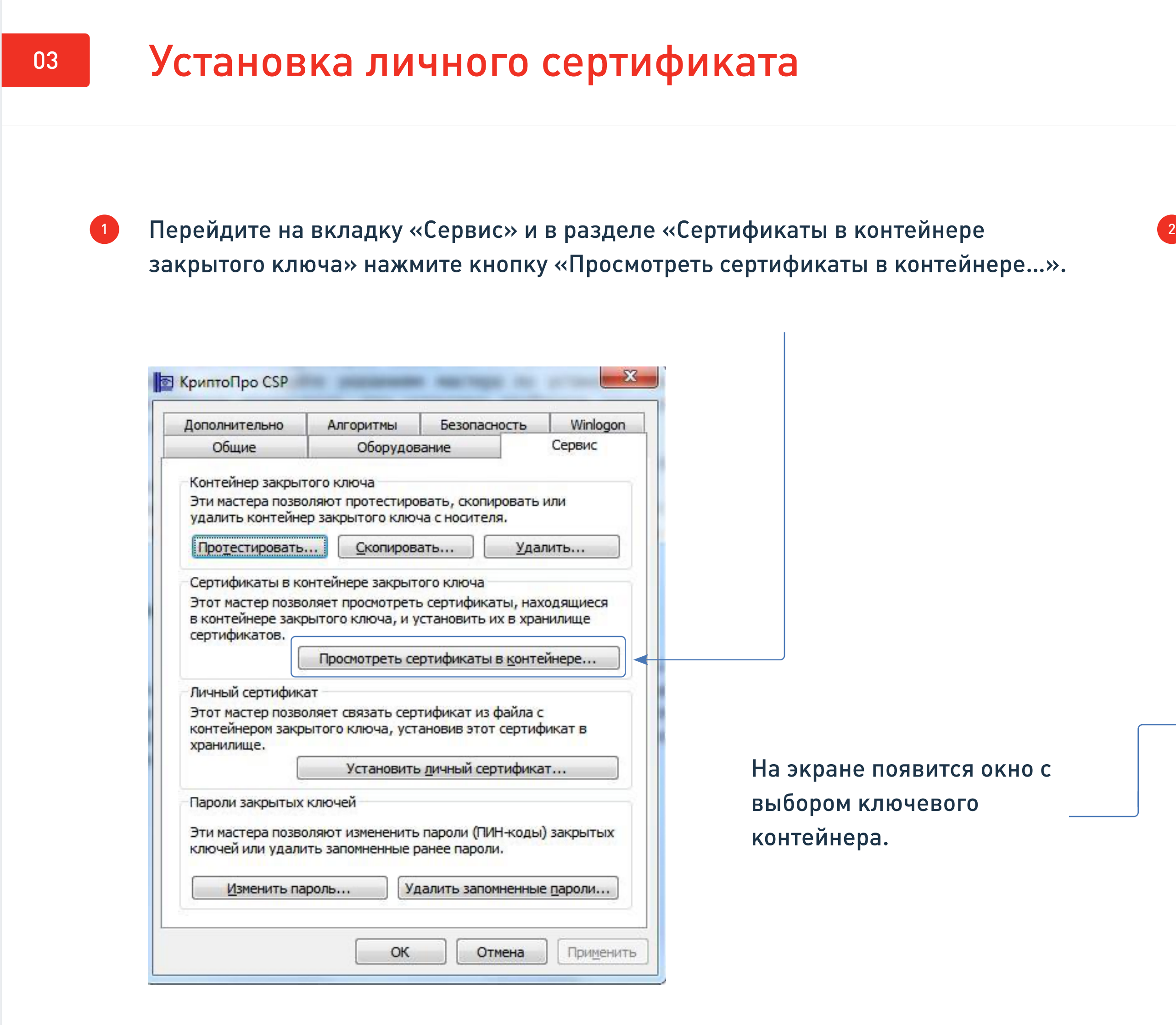

Нажмите кнопку «Обзор», чтобы увидеть электронные подписи, которые записаны на защищенный носитель.

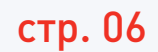

Продолжайте открывать информацию о подписях, пока не найдете нужную.  $\begin{pmatrix} 6 \end{pmatrix}$ 

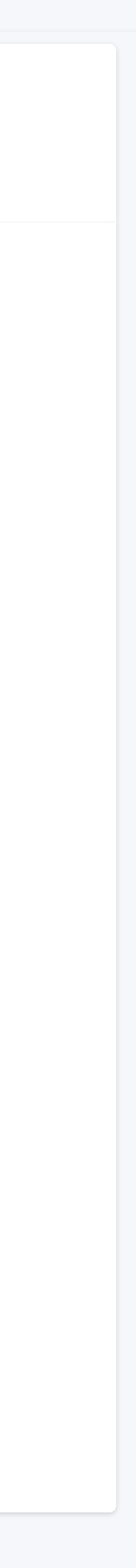

Если записей несколько, и вы не знаете, какая электронная подпись нужна, выберете первую запись по порядку и нажмите «ОК». Затем – кнопку «Далее». 3

![](_page_5_Picture_1.jpeg)

![](_page_5_Picture_84.jpeg)

![](_page_6_Picture_4.jpeg)

![](_page_6_Picture_1.jpeg)

![](_page_6_Picture_2.jpeg)

![](_page_6_Picture_3.jpeg)

![](_page_7_Picture_7.jpeg)

сертификата удостоверяющего центра нажмите кнопку «Свойства». Откроется сертификат электронной подписи

![](_page_7_Picture_69.jpeg)

На вкладке «Общие» вы увидите сообщение: «этот сертификат не удалось проверить, проследив его до доверенного центра сертификации». Чтобы это исправить, перейдите на вкладку «Путь сертификации».

![](_page_7_Picture_70.jpeg)

# <sup>04</sup> Установка корневого сертификата УЦ

![](_page_8_Picture_10.jpeg)

В разделе «Путь сертификации» указана цепь от Ф.И.О. руководителя до издателя (удостоверяющего центра). Чтобы установить корневой сертификат удостоверяющего центра, дважды кликните на него левой кнопкой мыши. Откроется окно сертификата электронной подписи.

![](_page_8_Picture_73.jpeg)

Нажмите кнопку «Установить сертификат». Откроется мастер импорта сертификатов, нажмите «Далее».

Установите курсор в пункте «Поместить все сертификаты в следующее хранилище», нажмите кнопку «Обзор».

![](_page_8_Picture_5.jpeg)

4

![](_page_8_Picture_74.jpeg)

![](_page_8_Picture_9.jpeg)

# <sup>04</sup> Установка корневого сертификата УЦ

![](_page_9_Picture_11.jpeg)

<sup>5</sup> Откроется список хранилищ для установки сертификатов. Сейчас вы полняти с так по т выстраиваете цепь доверенных сертификатов, поэтому выберете хранилище «Доверенные корневые центры сертификации» кнопкой «ОК». Затем нажмите «Далее». На завершающем этапе нажмите кнопку «Готово».

![](_page_9_Picture_91.jpeg)

- Операционная система предупредит об установке сертификата и запросит подтверждение того, что сертификат устанавливаете действительно вы. На экране появится предупреждение о безопасности.
	- Система безопасности не может проверить Удостоверяющий центр ЗАО «Калуга Астрал», потому что в Microsoft (создатели линейки ОС Windows) не в курсе о ЗАО «Калуга Астрал». Не переживайте и соглашайтесь с установкой.

![](_page_9_Picture_92.jpeg)

![](_page_9_Picture_10.jpeg)

6

<sup>04</sup> Установка корневого сертификата УЦ

 $\overline{1}$ 

![](_page_10_Picture_3.jpeg)

![](_page_10_Picture_1.jpeg)

![](_page_10_Picture_2.jpeg)

# <sup>05</sup> Установка КриптоПро ЭЦП Browser plug-in в Windows

![](_page_11_Picture_10.jpeg)

3

![](_page_11_Picture_6.jpeg)

Для корректного функционирования веб-страниц, использующих КриптоПро ЭЦП Browser plug-in, недостаточно расширения для браузера. Сначала необходимо скачать установочный файл и установить его, соблюдая настоящую Инструкцию.

![](_page_11_Picture_4.jpeg)

 $\begin{array}{|c|c|} \hline 2 \end{array}$ Запустите исполняемый файл cadesplugin.exe.

Для работы плагина требуется установленный КриптоПро CSP версии 3.6 R4 и выше. Дистрибутив и инструкцию по установке можно получить по ссылке.

Подтвердите установку КриптоПро ЭЦП Browser plug-in.

![](_page_11_Picture_73.jpeg)

![](_page_11_Picture_9.jpeg)

![](_page_12_Picture_10.jpeg)

![](_page_12_Picture_4.jpeg)

КриптоПро ЭЦП Browser plug-in  $\times$ КриптоПро ЭЦП Browser plug-in успешно установлен. Для корректной работы КриптоПро ЭЦП Browser plug-in может потребоваться перезапустить браузер.

Дождитесь окончания установки КриптоПро ЭЦП Browser plug-in. Дальнейшие настройки различаются в зависимости от используемого браузера.

7

не требуется дополнительных настроек.

![](_page_12_Picture_9.jpeg)

![](_page_12_Picture_1.jpeg)

Браузер Microsoft Internet Explorer:

# 05 Установка КриптоПро ЭЦП Browser plug-in в Windows

![](_page_13_Picture_17.jpeg)

запустите Chrome и дождитесь оповещения об установленном расширении «CryptoPro Extension for CAdES Browser Plug-in». Включите это расширение. Если на Вашем компьютере ранее уже выполнялась установка КриптоПро ЭЦП Browser plug-in, а потом он был удален, потребуется отдельно установить расширение. Для этого перейдите по ссылке и установите расширение из интернет-магазина Chrome.

![](_page_13_Picture_5.jpeg)

### расширение доступно по ссылке.

CryptoPro Extension for CAdES Browser Plug-in автор: cryptopro CryptoPro Extension for CAdES Browser Plug-in allows to use CryptoPro CSP from JavaScript in browsers. Requires CryptoPro Browser Plug-in for work. Права доступа

Снимок экрана

![](_page_13_Picture_11.jpeg)

### О расширении

Загрузки: 435 076 Категория: Инструменты разработчик Версия: 1.2.5 Размер: 60,2 КБ Обновлено: 27 ноября 2017 г. Лицензионное соглашение: Copyright

### скачайте расширение по ссылке и установите в браузер самостоятельно

![](_page_13_Figure_16.jpeg)

### Брайзер Chrome: Браузер Opera или Яндекс.Браузер:

### Браузер Firefox:

![](_page_14_Picture_6.jpeg)

Если установка КриптоПро ЭЦП Browser plug-in прошла успешно, появится окно с надписью «Плагин загружен», указанием его версии и используемой Вами версии КриптоПро CSP.

![](_page_14_Picture_5.jpeg)

![](_page_14_Picture_1.jpeg)

![](_page_14_Picture_3.jpeg)